## Wireless Data Terminal

## User Manual

The manual is applicable for the **AC3635**.

#### Copyright © 2013 by ZTE Corporation All rights reserved.

No part of this publication may be quoted, reproduced, translated or used in any form or by any means, electronic or mechanical, including photocopying and microfilm, without the prior written permission of ZTE Corporation.

ZTE Corporation reserves the right to make modifications on print errors or update specifications in this manual without prior notice.

## **Contents**

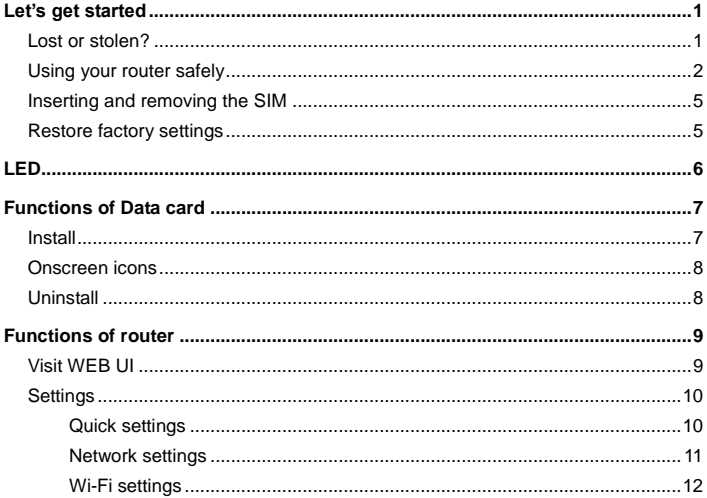

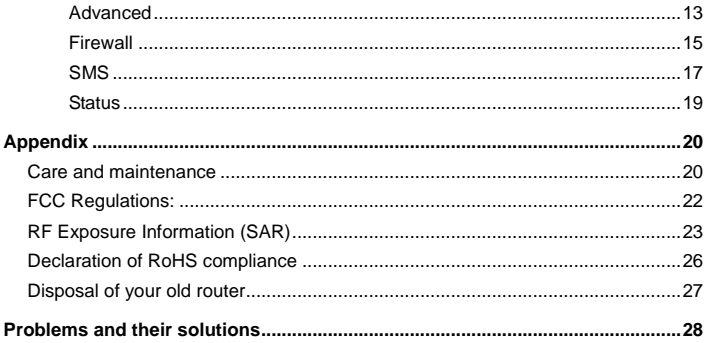

## <span id="page-4-0"></span>**Let's get started**

Thank you for choosing the ZTE-AC3635 CDMA Mini Router hereinafter referred to as Router. The router works in CDMA/1X/EVDO network. The client devices could connect to it via USB or Wi-Fi interface. The router supports data and SMS services, enabling you to communicate anytime and anywhere.

And don't worry if the pictures we use to demonstrate your router's functions look a little different from what you see on its screen. It's the functions they show that matter.

## <span id="page-4-1"></span>**Lost or stolen?**

If your router goes missing, please tell your service provider as soon as you know. That way other people can be barred from using it.

We'd strongly advise you to set a PIN, and change it from time to time.

## <span id="page-5-0"></span>**Using your router safely**

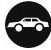

#### **on the road**

 Using a router while driving is illegal in many countries. Please follow local laws and drive safely at all times.

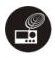

#### **near sensitive electronics**

- Don't use your router near sensitive electronic equipment particularly medical devices such as pacemakers – as it could cause them to malfunction. It can also interfere with the operation of fire detectors and other automatic-control equipment.
- For more information about how your router affects pacemakers or other electronic equipment, please contact the manufacturer or your local distributor.
- Your router may cause interference when used near TVs, radios or automated office equipment.

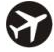

### **while flying**

 Your router can cause interference with aircraft equipment. So it's essential you follow airline regulations. And if airline personnel ask you to switch off your router, or disable its wireless functions, please do as they say.

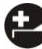

## **in hospital**

 Your router may interfere with the normal operation of medical equipment. Follow all hospital regulations and turn it off when you're asked to by posted warnings or medical staff.

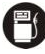

#### **at a petrol station**

 Don't use your router at petrol stations. In fact, it's always best to switch off whenever you're near fuels, chemicals or explosives.

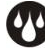

#### **around water**

 Keep your router away from water (or any other liquid). It's not a waterproof model.

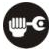

#### **making repairs**

 Never take your router apart. Please leave that to the professionals. Unauthorised repairs could break the terms of your warranty.

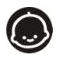

**around children**

 Keep your mobile out of children's reach. It should never be used as a toy and it might not be good for their health.

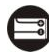

#### **original accessories**

 Only use the original accessories supplied with your router or those approved by the manufacturer. Using unapproved accessories may affect performance, make the warranty void, break national regulations on the use of routers, or even cause injury.

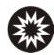

#### **near explosives**

 Turn off your router in or near areas where explosive materials are used. Always obey local laws and turn off your router when requested.

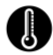

#### **working temperature**

 The working temperature for the router is between 0℃ and 40℃. Please don't use the router outside the range. Using the router under too high or too low temperature might cause problems.

## <span id="page-8-0"></span>**Inserting and removing the SIM**

- **1.** Put out the tap.
- **2.** Take out USB interface and SIM card cover in the direction indicated by the arrow.
- **3.** Insert SIM card as below.

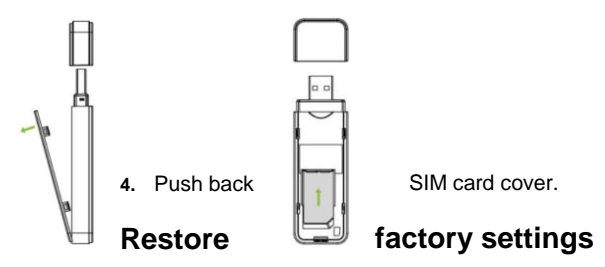

<span id="page-8-1"></span>As the router is working, long press **Reset** key to restore factory settings.

## <span id="page-9-0"></span>**LED**

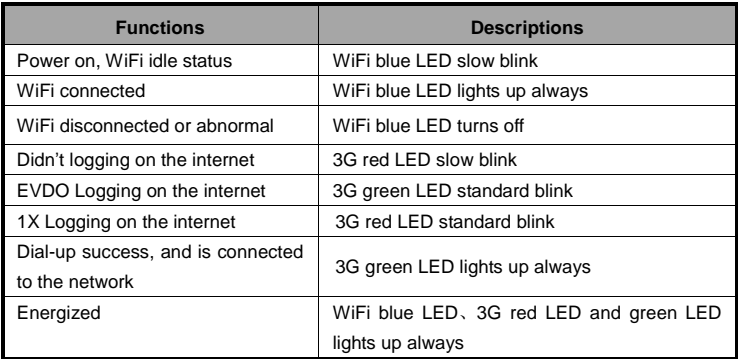

## <span id="page-10-0"></span>**Functions of Data card**

When connected with the PC, the router can be used as a data card. It supports Windows XP/Vista/7/8, MAC and Linux operating system. In the area where there is signal, it allows you to go surfing on the Internet.

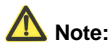

*As the router is used as a data card, the Wi-Fi function is Off automatically.* 

## <span id="page-10-1"></span>**Install**

- **1.** Please connect the router with PC through USB interface. You could use the USB extension cable to connect.
- **2.** The installation driver will automatically run. Please follow the wizard to install.
- **3.** The system will automatically find new hardware and install the driver. Wait for a while till the installation is completed.

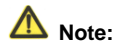

*If your CD-ROM autorun function is prohibited by the firewall, the auto installation interface will not appear. In this case, go to "My computer" to find the virtual CD-ROM and run the relevant installation application in the virtual CD-ROM.*

After the application is installed successfully, the application icon will appear on your desktop. Double-click this icon, run the application to display the user interface.

### <span id="page-11-0"></span>**Onscreen icons**

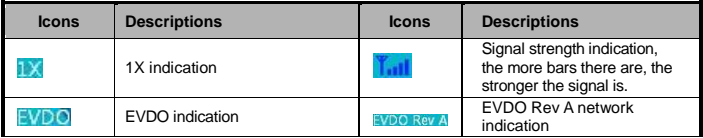

## <span id="page-11-1"></span>**Uninstall**

**1.** Select **Start All Programs 3G Mobile Hotspot Uninstall**,

the system will automatically uninstall the driver.

<span id="page-12-0"></span>**2.** Please wait for a while till uninstallation is completed.

## **Functions of router**

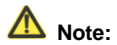

- *1. Prior to use, please check if your computer has Wi-Fi function or not.*
- *2. The parameter settings may have been preset by your service provider, and you will enjoy your Internet service directly. Please contact your service provider for details if you want to do some modification.*

## <span id="page-12-1"></span>**Visit WEB UI**

- **1.** Make sure the connection between your device and the client is correct.
- **2.** Double click the **3G Mobile Hotspot** icon on the desktop directly, or

enter http://192.168.0.1 in a web browser address bar.

- **3.** The login page appears.
- **4.** Input the case-sensitive default username admin and password admin, and then click Login to access the WebGUI Configuration page.

## <span id="page-13-0"></span>**Settings**

After logging in, select Settings, and you can do the following operations.

#### <span id="page-13-1"></span>**Quick settings**

The Quick Setup wizard guides you how to set the basic parameters for your device in the safest way. After this procedure, you can use your Internet service.

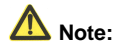

*The parameter settings may have been preset by your service provider, and you will enjoy your Internet service directly. Please contact your service provider for details if you want to do some modification.* 

#### <span id="page-14-0"></span>**Network settings**

Select the WAN Connection Mode and Network Preference.

**WAN Connection Mode**: provides two modes for select: Automatic, Manual. In Automatic mode, AC3635 will connect automatically to the internet after turned on.

In manual mode, you need to manually connect to the internet by clicking the Connect button on WebGUI homescreen.

**Network Preference**: Network Preference has three options: Hybrid, 1X Only and EVDO Only.

Hybrid: AC3635 will attempt to connect to EVDO network. If it is not available, it will automatically connect to 1X network.

1X Only: AC3635 will attempt to connect to 1X network only.

EVDO Only: AC3635 will attempt to connect to EVDO network only.

#### **APN Settings**

You can set the username and password for dial-up access.

Username: card

Password: card

#### <span id="page-15-0"></span>**Wi-Fi settings**

#### **Station list**

Select Settings>Wi-Fi Settings> Station List to show the Wi-Fi client status.

#### **Basic**

Select **Settings>Wi-Fi Settings** to config the basic settings of the wireless work.

**Network Name (SSID)**: Service Set Identifier (SSID). Enter a string less than 32 characters as the name for your wireless local area network (WLAN).

**Broadcast Network Name**: Disable or Enable (Default) this function. If Enable is selected, your device broadcasts the SSID, and other devices can search and connect to it. When you select Disable, other devices cannot search out the SSID. If you want someone to connect, you need tell the SSID, and let them setup manually.

**Frequency (Channel)**: Choose the appropriate channel to optimize the performance and coverage of your wireless network. Auto, from 1 to 13, the default is auto.

**MAX Station Number**: Change the maximum number of the stations which

connect the AP simultaneously.

Click Apply button to confirm your configuration.

#### **Security**

Select **Settings>Wi-Fi Settings>Security** to set the wireless network security of your device.

Enter the Pass Phrase manually. Click Apply to confirm.

#### <span id="page-16-0"></span>**Advanced**

View the current status of your device, change the Administrator Settings, restore factory defaults or set the LAN interface configuration.

#### **Reset**

Select Settings>Advanced>Reset, you can reset to factory default settings.

#### **Router**

**IP Address**: It shows the IP address of LAN interfaces of WLAN Broadband Router.

**Subnet Mask**: It shows the IP subnet mask of LAN interfaces of WLAN

Broadband Router.

**MAC Address**: It shows the MAC address of LAN interfaces of WLAN Broadband Router.

**DHCP Server:** It shows the DHCP server is enabled or not.

**DHCP IP Pool**: You can manually assign IP address field.

**DHCP Lease Time**: Limit on a client's use of an IP address to connect AC3635.

#### **Management**

Select **Settings>Advanced> Management** to change the login password of the WEB GUI Configuration page.

- 1. Enter User Name and the current Password.
- 2. Enter the new password twice.
- 3. Click Apply to confirm.
- 4. Select time from "Automatically timeout in".
- 5. Click Apply to confirm.

#### **Statistics**

To view the speed of upload/download, connected time and so on.

#### <span id="page-18-0"></span>**Firewall**

#### **Port Filtering**

IP address filtering is used to set whether the hosts in the LAN have the right to access the Internet through the settings of IP address, and forbid/allow the communication between all or part of ports in certain IP address range and all or part of ports in the external network IP. The default setting is Disable.

**Default Policy** -- The packet that doesn't match with any rules would be:

**Accept**: allow the packet that doesn't match with IP/Mac address filtering rules to pass through AC3635.

**Block**: do not allow the packet that doesn't match with IP/Mac address filtering rules to pass through AC3635.

**MAC Address**: Host's MAC address (when setting as White list, it allows the host with this MAC address only to get access to the network; when setting as Blacklist, it doesn't allow the host with this MAC address to get access to the network)

**Dest IP Address**: Destination IP address (when setting as Whitelist, it allows the host with this IP address only to get access to the network; when setting as Blacklist, it doesn't allow the host with this IP address to get

access to the network)

**Source IP Address**: Source IP Address (when setting as Whitelist, it's allowed to get access to the website at this IP address only; when setting as Blacklist, it's not allowed to get access to the website at this IP address)

**Protocol**: Trigger protocol.

**Dest Port Range**: Destination port range (when setting as Whitelist, it's allowed to communicate with the network using the port only in the setting range; when setting as Blacklist, it's not allowed to communicate with the network using the port in the setting range)

**Source Port Range:** (When setting as Whitelist, it's allowed to get access to the server using the port only in the setting range; when setting as Blacklist, it's not allowed to get access to the server using the port in the setting range)

**Action**: Action method (use with Default Policy under Basic Settings; as Default Policy is set as Dropped and Action method is set as Accepted, Whitelist function is enabled; otherwise, Blacklist function is enabled).

**Comment**: Brief description of rules.

For example:

Expected purpose: not allow the IP address between 192.168.0.101 and

192.168.0.110 in the internal network to access all IP addresses in the external network; allow the IP address 192.168.0.100 to have unrestricted access to all IP addresses in the external network.

The setting method is as follows:

1. Select the default filtering rule: do not allow the packet that doesn't match with the IP address filtering rules to pass through AC3635.

2. Add new:

Allow the IP address 192.168.0.100 to have unrestricted access to all IP addresses in the external network.

Since the default rule is "do not allow the packet that doesn't match with the IP address filtering rules to pass through the router", you don't have to add the IP address range 192.168.0.101-192.168.0.110. The default setting is not allowed to pass through.

#### <span id="page-20-0"></span>**SMS**

This function allows you to view, send and receive short messages.

#### **New Message**

Send or save SMS.

#### **Device**

Click the **Reply** button to reply to the sender.

Click the **Delete** button to delete your selected records.

Click the **Delete All** button to delete all the records in the inbox.

#### <span id="page-22-0"></span>**Status**

After logging in, select Status, and you can do the following operations.

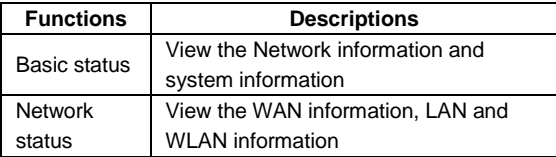

# <span id="page-23-0"></span>**Appendix**

### <span id="page-23-1"></span>**Care and maintenance**

Your router is a delicate device. The following advice will help you to keep it looking good and performing well…

- Use a soft dry cloth to clean your router. Don't use liquids such as alcohol, dilution agents or benzene.
- From time-to-time, clean the socket where the charger cable connects to the router. Dust tends to gather there. This will ensure a really good connection.
- Don't use needles, pen points or other sharp objects on the keypad or screen.
- Don't use your router with wet hands it could injure you and damage the router.
- Don't use your router in dusty or dirty environment.
- Keep your router away from extremes of heat like radiators or ovens. It may explode if it gets too hot.
- If your router gets wet and the colour of the label on it changes, the warranty will be void, even if the warranty period hasn't expired.
- If there's anything wrong with the router or any accessory, please send

them to your nearest service centre for inspection.

### <span id="page-25-0"></span>**FCC Regulations:**

This device complies with part 15 of the FCC Rules. Operation is subject to the following two conditions: (1) This device may not cause harmful interference, and (2) this device must accept any interference received, including interference that may cause undesired operation. This device has been tested and found to comply with the limits for a Class B digital device, pursuant to Part 15 of the FCC Rules. These limits are designed to provide reasonable protection against harmful interference in a residential installation. This equipment generates, uses and can radiated radio frequency energy and, if not installed and used in accordance with the instructions, may cause harmful interference to radio communications. However, there is no guarantee that interference will not occur in a particular installation If this equipment does cause harmful interference to radio or television reception, which can be determined by turning the equipment off and on, the user is encouraged to try to correct the interference by one or more of the following measures:

-Reorient or relocate the receiving antenna.

-Increase the separation between the equipment and receiver.

-Connect the equipment into an outlet on a circuit different from that to which the receiver is connected.

-Consult the dealer or an experienced radio/TV technician for help.

Changes or modifications not expressly approved by the party responsible for compliance could void the user's authority to operate the equipment.

## <span id="page-26-0"></span>**RF Exposure Information (SAR)**

This device meets the government's requirements for exposure to radio waves. This device is designed and manufactured not to exceed the emission limits for exposure to radio frequency (RF) energy set by the Federal Communications Commission of the U.S. Government. The exposure standard for wireless device employs a unit of measurement

known as the Specific Absorption Rate, or SAR. The SAR limit set by the FCC is 1.6W/kg. \*Tests for SAR are conducted using standard operating positions accepted by the FCC with the device transmitting at its highest certified power level in all tested frequency bands. Although the SAR is determined at the highest certified power level, the actual SAR level of the device while operating can be well below the maximum value. This is because the device is designed to operate at multiple power levels so as to use only the poser required to reach the network. In general, the closer you are to a wireless base station antenna, the lower the power output. SAR compliance has been established in the host product(s) (laptop computers), tested at 5mm separation distance to the human body, and tested with USB slot configurations including Horizontal-UP, Horizontal-Down, Vertical-Front, Vertical-Back. This device can be used in host product(s) with substantially similar physical dimensions, construction, and electrical and RF characteristics. The highest SAR value, tested per FCC RF exposure guidelines for USB dongle, as described in this user guide, is 1.19 W/kg. The FCC has granted an Equipment Authorization for this

device with all reported SAR levels evaluated as in compliance with the FCC RF exposure guidelines. SAR information on this device is on file with the FCC and can be found under the Display Grant section of www.fcc.gov/oet/ea/fccid after searching on FCC ID: SRQ-AC3635.

### <span id="page-29-0"></span>**Declaration of RoHS compliance**

We're determined to reduce the impact we have on the environment and take responsibility for the earth we live on. So this document allows us to formally declare that the AR910, manufactured by ZTE CORPORATION, fully complies with the European Parliament's RoHS (Restriction of Hazardous Substances) Directive 2002/95/EC, with respect to all the following substances:

- (1) Lead (Pb)
- (2) Mercury (Hg)
- (3) Cadmium (Cd)
- (4) Hexavalent Chromium (Cr (VI))
- (5) Polybrominated biphenyl (PBB)
- (6) Polybrominated diphenyl ether (PBDE)

Our compliance is witnessed by written declaration from our suppliers. This confirms that any potential trace contamination levels of the substances listed above are below the maximum level set by EU 2002/95/EC, or are exempt due to their application.

The AR910 manufactured by ZTE CORPORATION, meets all the requirements of EU 2002/95/EC.

## <span id="page-30-0"></span>**Disposal of your old router**

1. When the wheelie bin symbol is attached to a product, it means the product is covered by the European Directive 2002/96/CE.

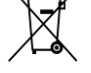

- 2. All electrical and electronic products should be disposed of separately from normal household waste via designated collection points provided by government or local authorities.
- 3. The correct disposal of electrical and electronic products will help protect the environment and human health.

## <span id="page-31-0"></span>**Problems and their solutions**

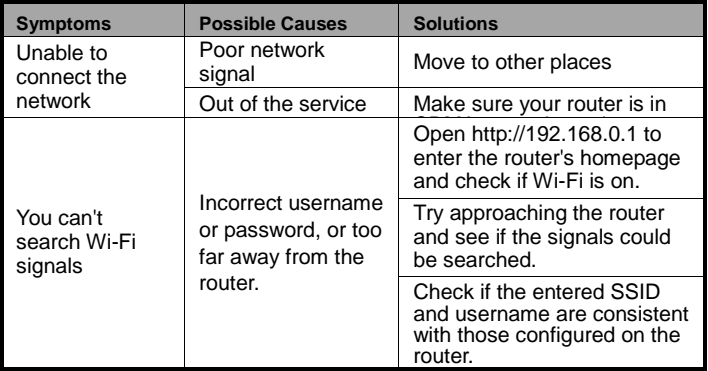